# 2-1. 受給資格認定の申請 2-1-3. 受給資格認定の申請をする

### 5. 認定申請登録確認画面

Г

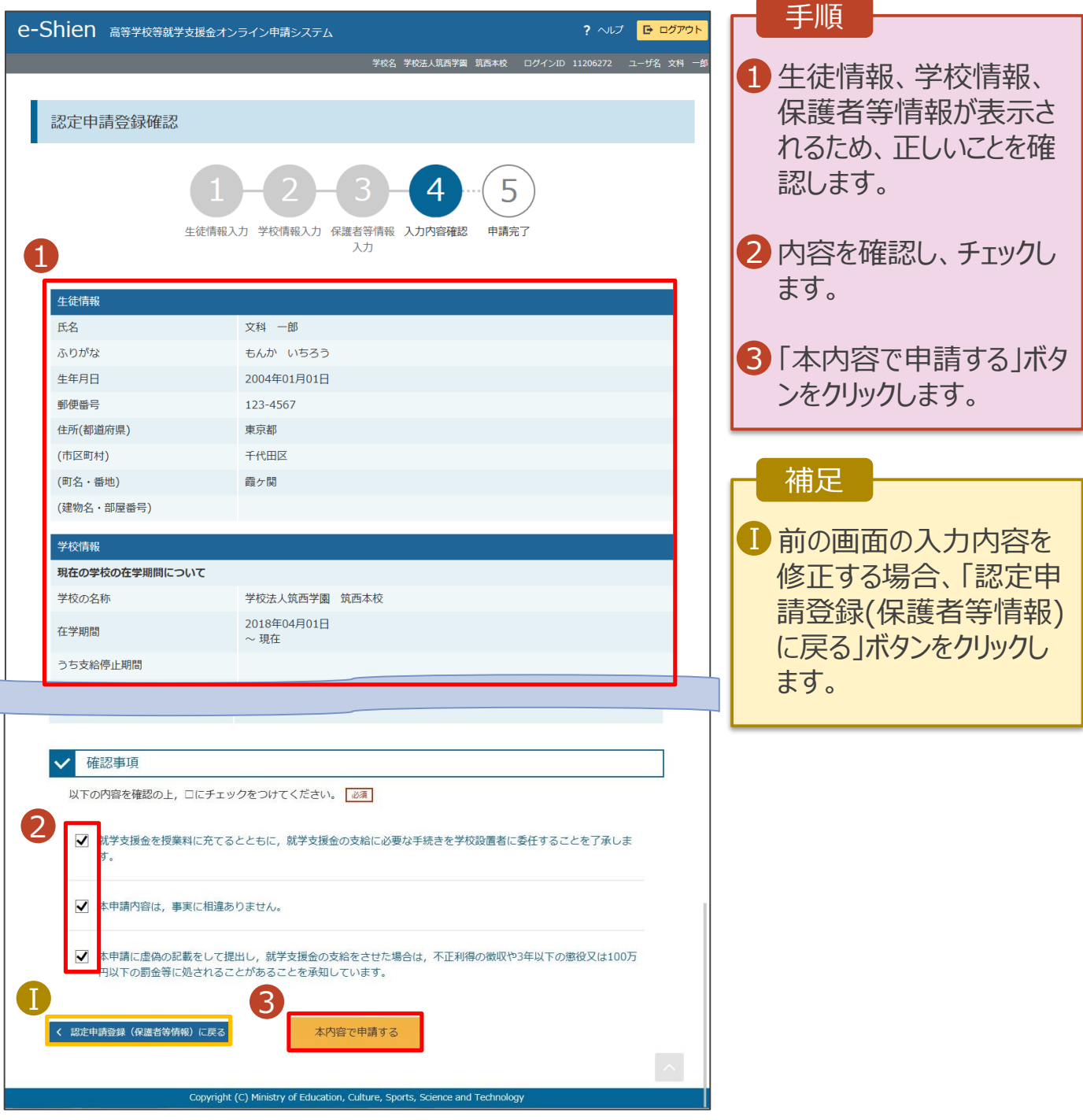

# 2-1. 受給資格認定の申請 2-1-3. 受給資格認定の申請をする

#### 6. 認定申請登録結果画面

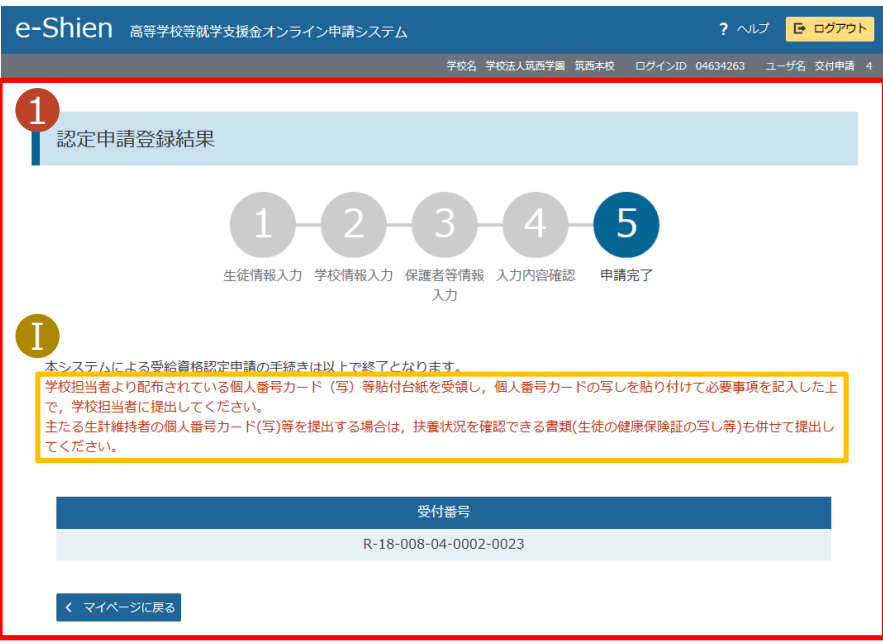

されます。 学校から受け取った個人 番号カード(写)等貼付 台紙に、収入状況の確 認が必要な方の個人番 号カード(写)等を貼り付 けて学校へ提出します。 主たる生計維持者及び 生徒本人の個人番号 カード(写)等を提出す る場合は、生徒本人の 健康保険証等も併せて 提出します。 扶養状況を健康保険証 等で確認できない場合は、 学校等にご相談ください。 Ⅰ 収入状況の確認が必要 Ⅰ な方は保護者等として登 録した方を指します。 登録した保護者等を失 念した場合や主たる生計 維持者に該当するか分 からない場合、審査結果 確認画面の「保護者等 情報」にて確認できます。 確認方法は22ページを 参照してください。 補足

1 申請の登録結果が表示

手順

## 2-2. 保護者等情報の変更 2-2-1. 保護者等情報の変更の届出をする

保護者等情報の変更の届出を行います。

保護者等に変更があり追加・削除を行いたい場合や保護者等の連絡先等の情報を変更したい場合、税 の更正があった場合等に保護者等情報変更の届出が必要となります。

#### 1. ポータル画面

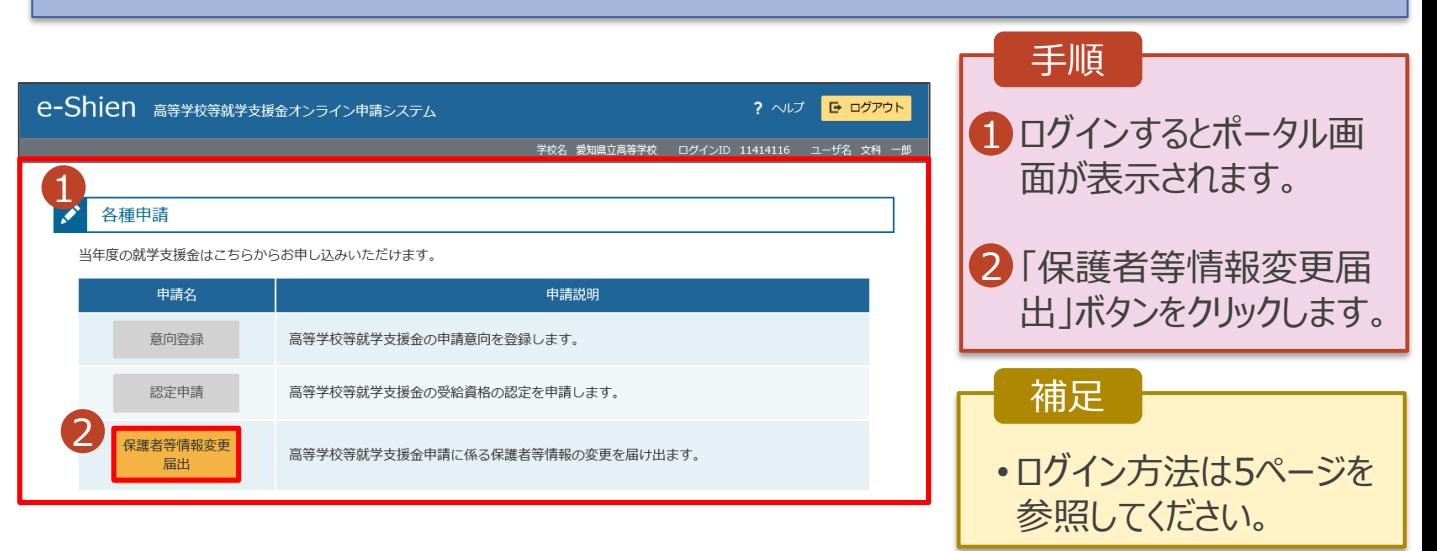

## 2. 保護者等情報変更届出登録画面(1/6)

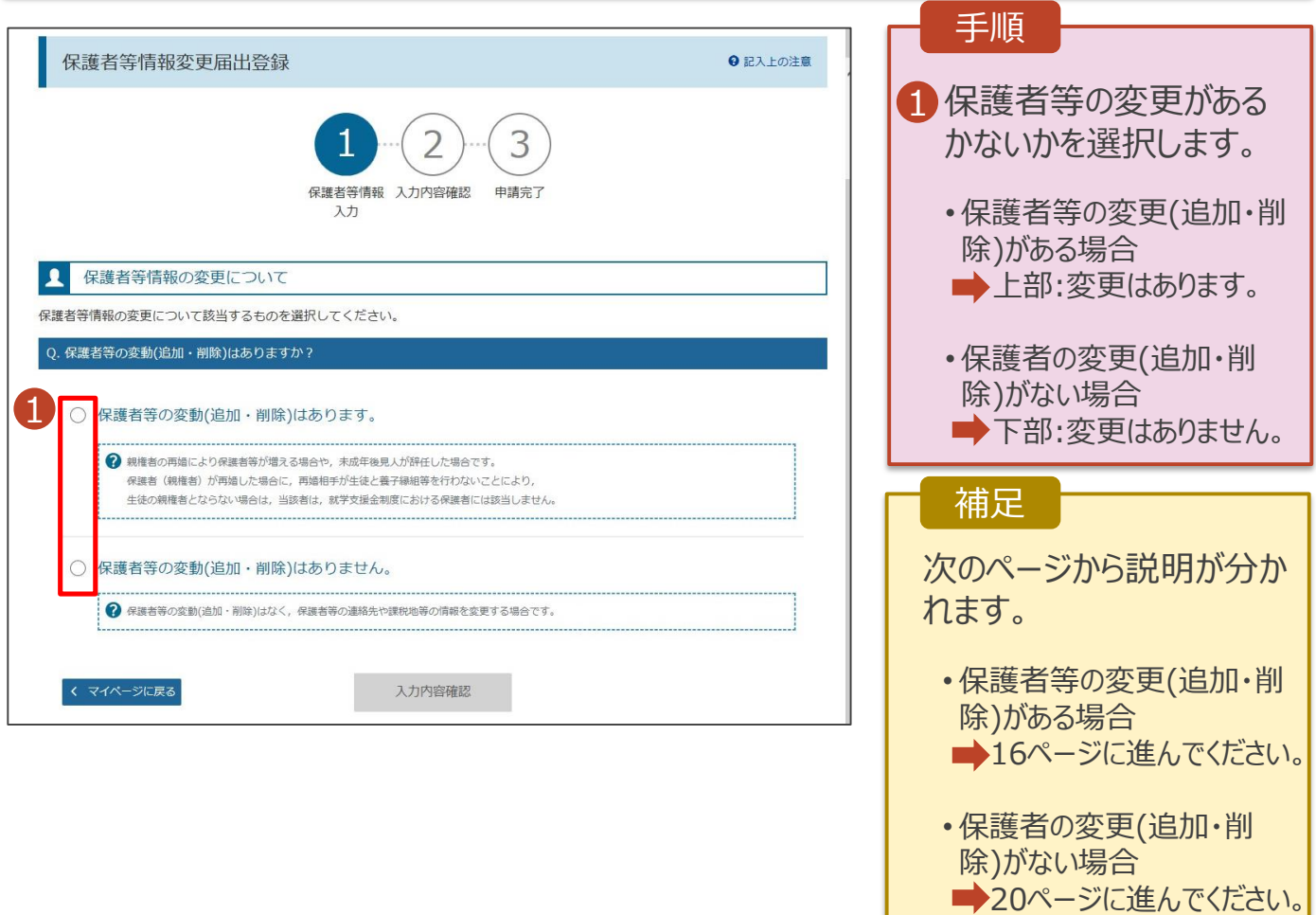